## **Linking External Account to SelectManage**

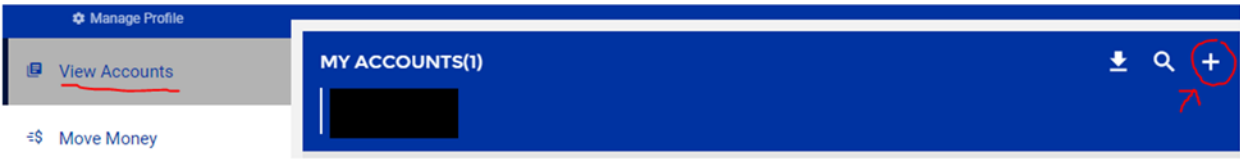

1. Under the View Accounts tab select the '+' sign on the my accounts banner.

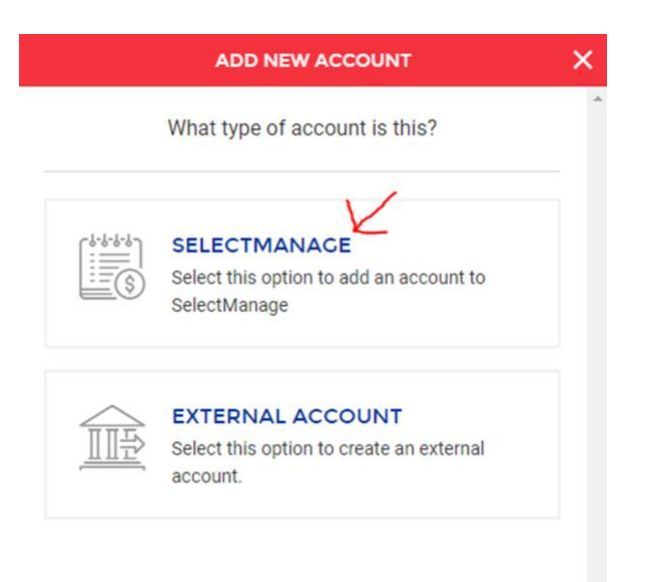

2. In the 'Add New Account' window that appears, choose the SelectManage option. (Please note you must be enrolled in SelectManage for this option to be available.)

## **Find your bank**

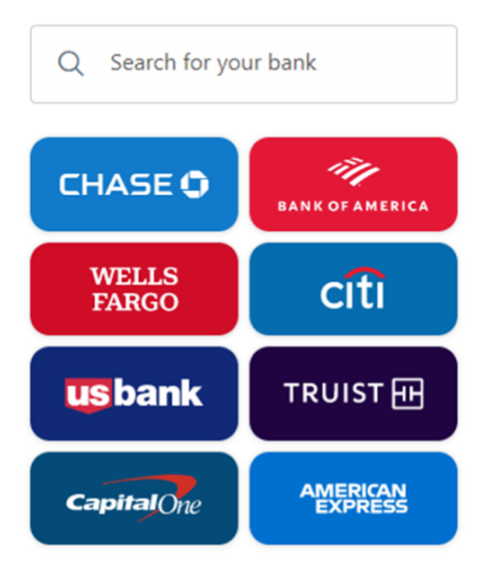

3. On the next screen, search for and select the financial institution (FI) associated with your external account.

After locating your external FI, you will be prompted to enter your online banking credentials for that particular FI. You will and eventually have the option to choose which accounts you wish to link.

 $\times$